Si consiglia di suddividere la registrazione in più parti (due o tre file per lezioni di due ore mediamente)

Dopo aver effettuato la registrazione del desktop con PowerPoint cliccare su **File – Salva con nome** e selezionare il **formato Video MPEG 4** nella casella **Salva come:**

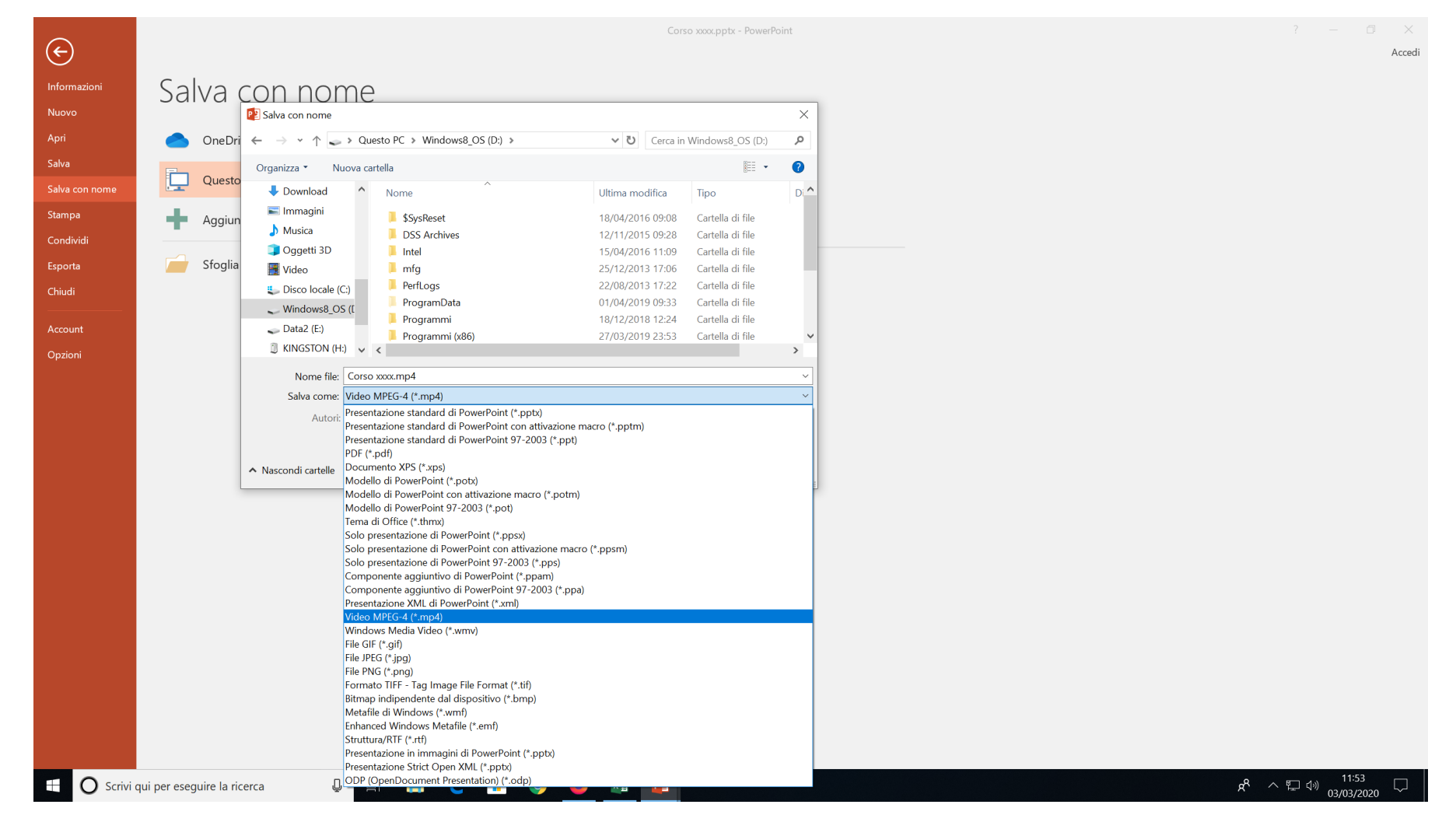

Attendere la conversione del file nel formato video. Potrebbe durare anche diversi minuti. Caricare il file MP4 su Drive come da indicazioni già fornite.

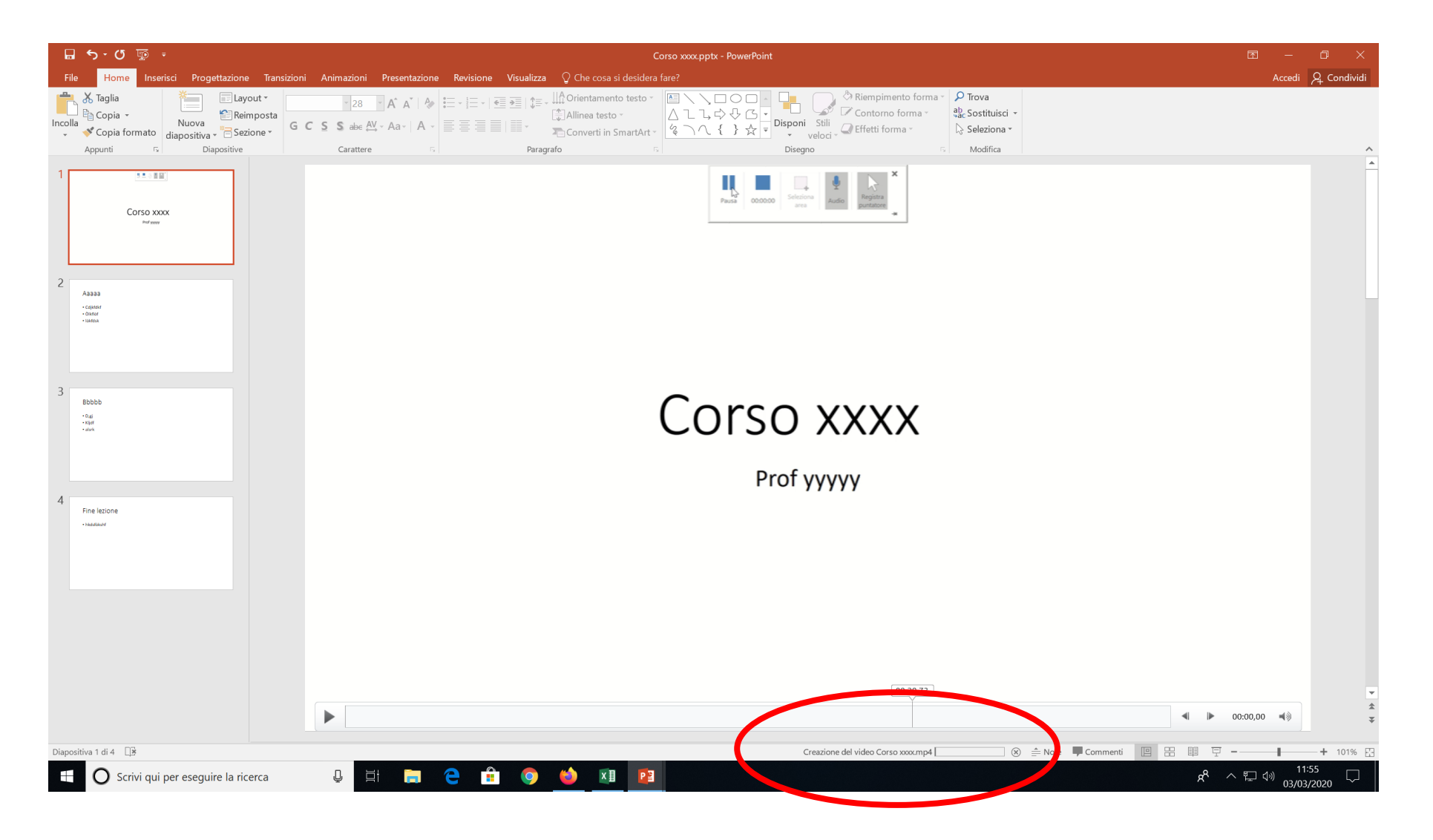